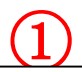

并安装"交通银行网银向导",点击其中的网址 使用 IE6.0 以上浏览器, 为防止钓鱼网站, 请下载

http://www.bankcomm.com/

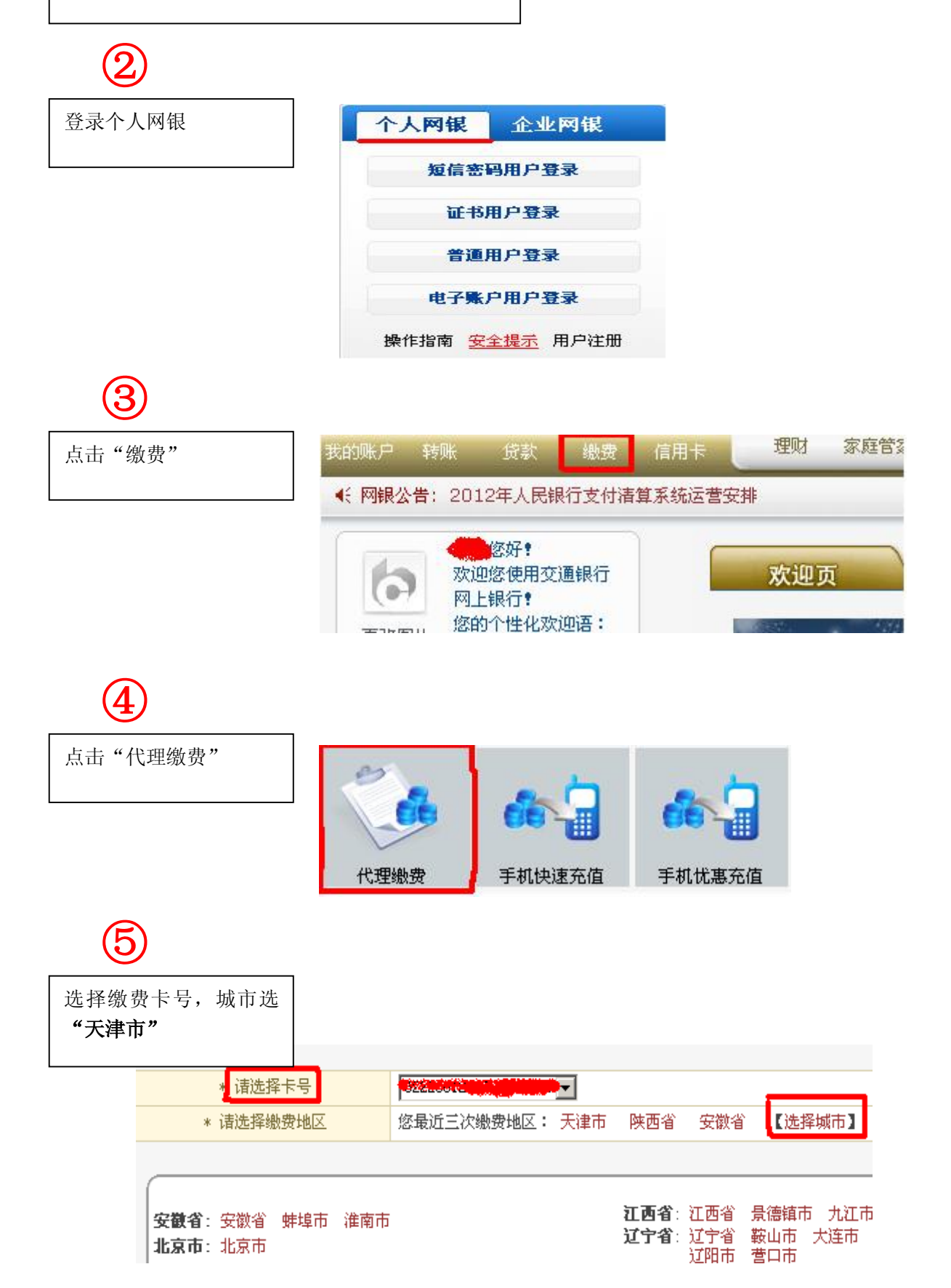

点击"学费查询"

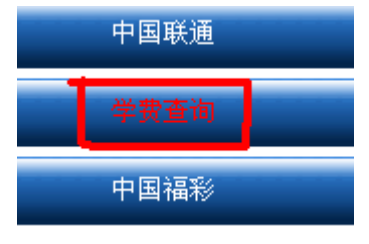

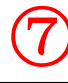

⑥

输入缴费"学年"、学号, 然后点击"查询" 注:"学校编号"选择默认 "南开大学(普通学生)"

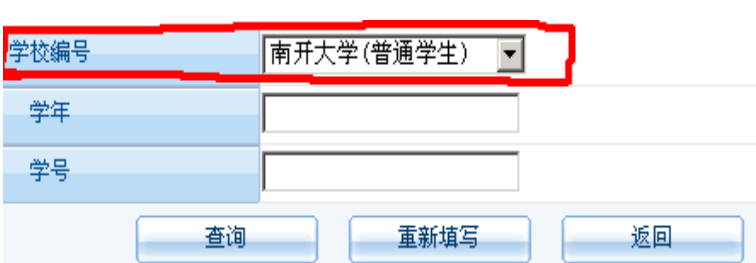

## ⑧

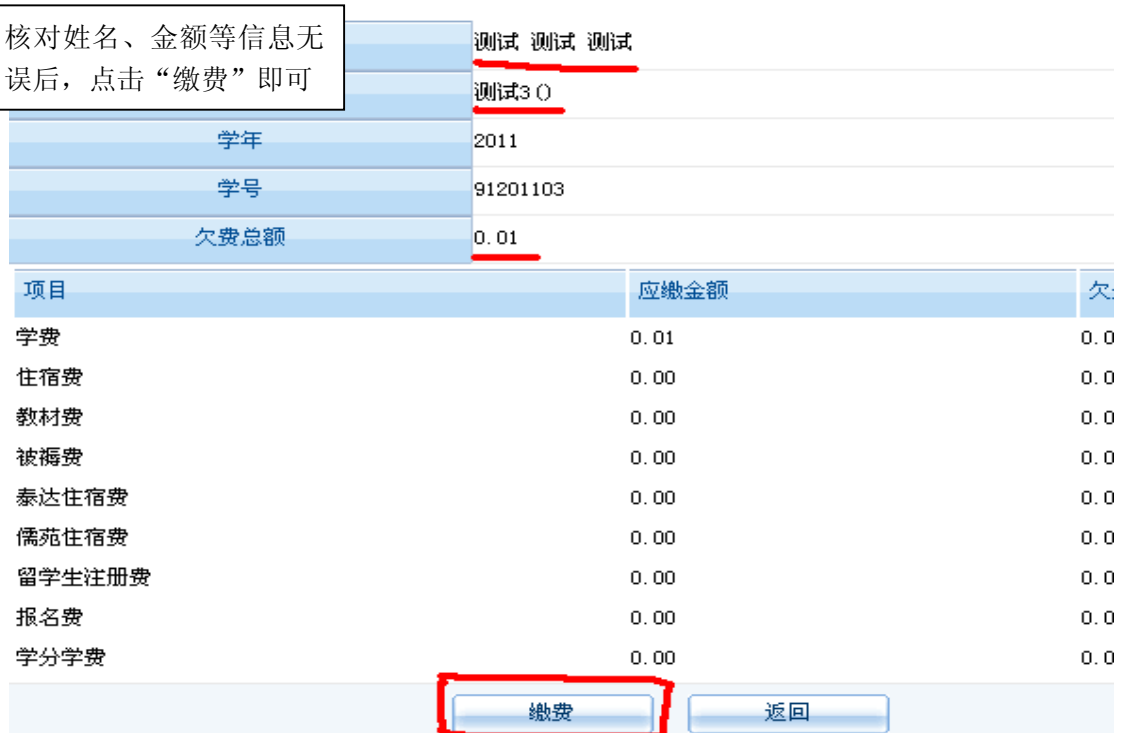